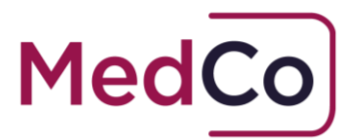

# How to:

#### Manually upload case data and view closed cases

- Date: 24 April 2018
- Owner: MedCo Registration Solutions

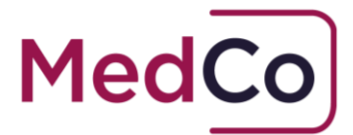

## Introduction

All Direct Medical Experts (DMEs) and Medical Reporting Organisations (MROs) must upload case data in line with their obligations under the User Agreements.

This document provides instructions on how to manually upload case data and how to view a closed case once data has been uploaded. It will describe

- How to locate a case
- How to enter the case data required and close the case.
- How to view a closed case.

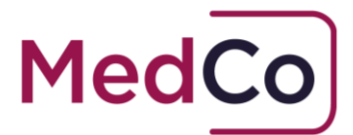

#### How to locate a MedCo case?

To locate a MedCo case to upload data follow the steps below.

1. Log in to your MedCo account at <https://app.medco.org.uk/>See Figure 1

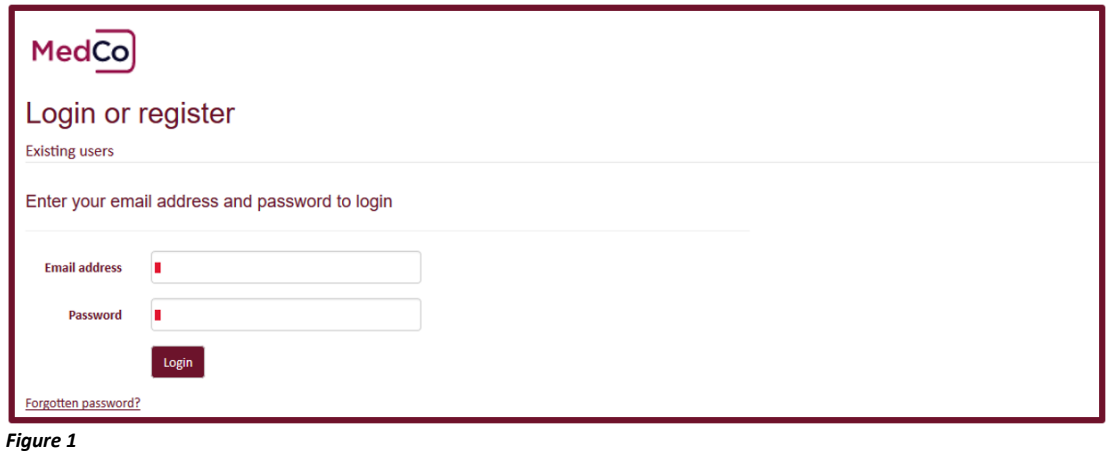

2. From the Main Menu click the option **Manage Outstanding** Cases. See Figure 2

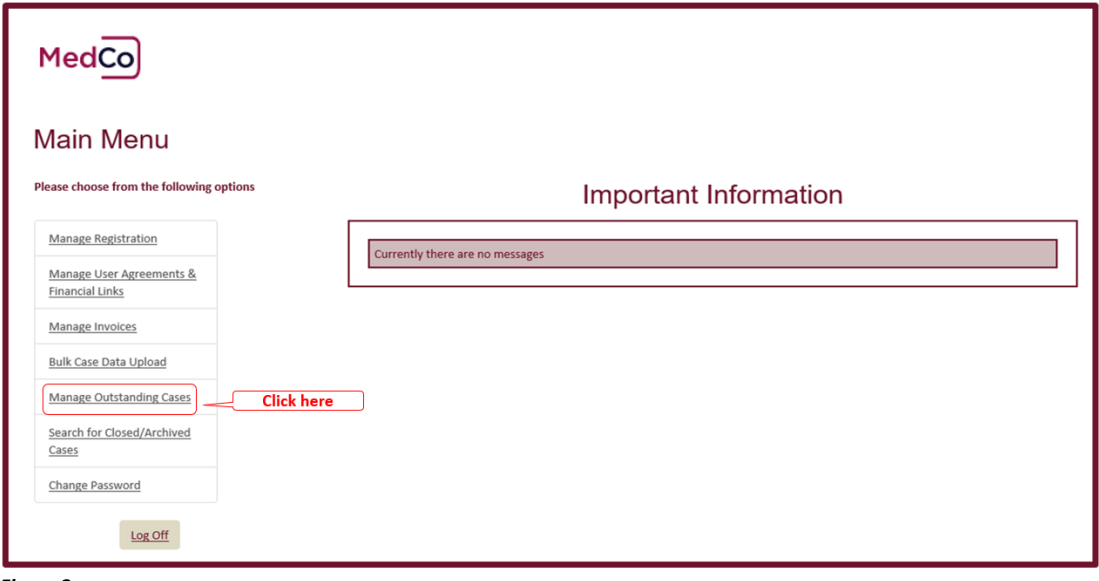

3

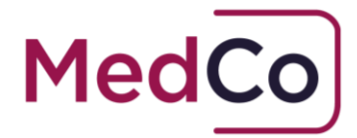

3. On the **Outstanding Cases** screen, there are 7 filters available for you to use in order to find a case or list of cases. If you know the MedCo case reference, enter its value in the **MedCo Case reference** field and click **Search**. See Figure 3

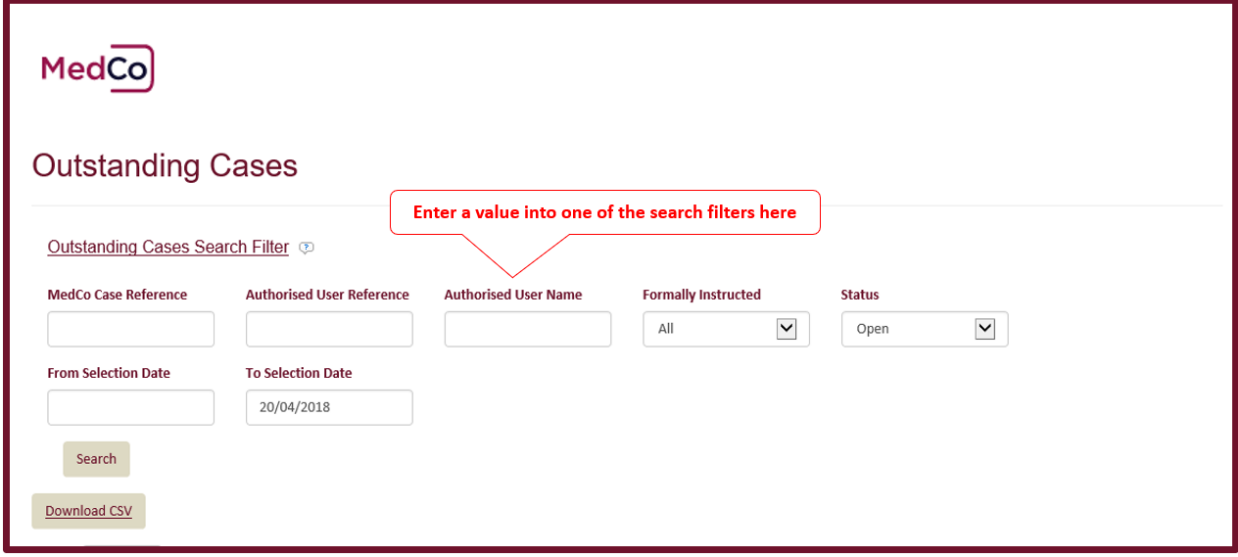

*Figure 3*

*Note: if you enter the MedCo case reference in the filter without the forward slash and the following number, the search will return all associated Medco reference numbers eg 419/1, 419/2, 419/3, 419/4 and 419/5.* 

4. On the results page click **Upload data** to open the case. See **Figure 4**

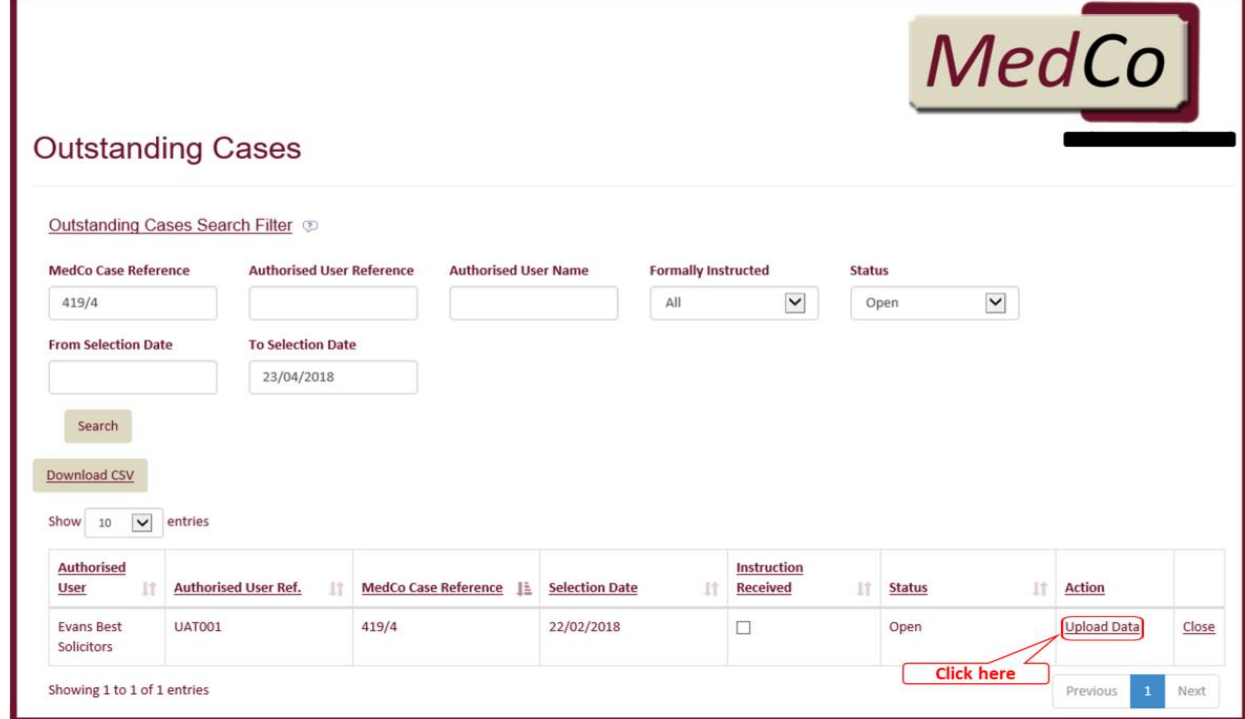

4

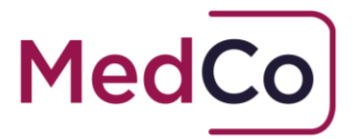

5. This will show the **Case Details** screen. The view will depend on whether you are a DME or MRO.

The DME **Case Details** screen is shown in **Figure 5a** and automatically populates the **GMC/HCPC Number**.

The MRO **Case Details** screen is shown in **Figure 5b** and requires the user to enter the **GMC/HCPC Number** of the medical maexpert that carried out the examination.

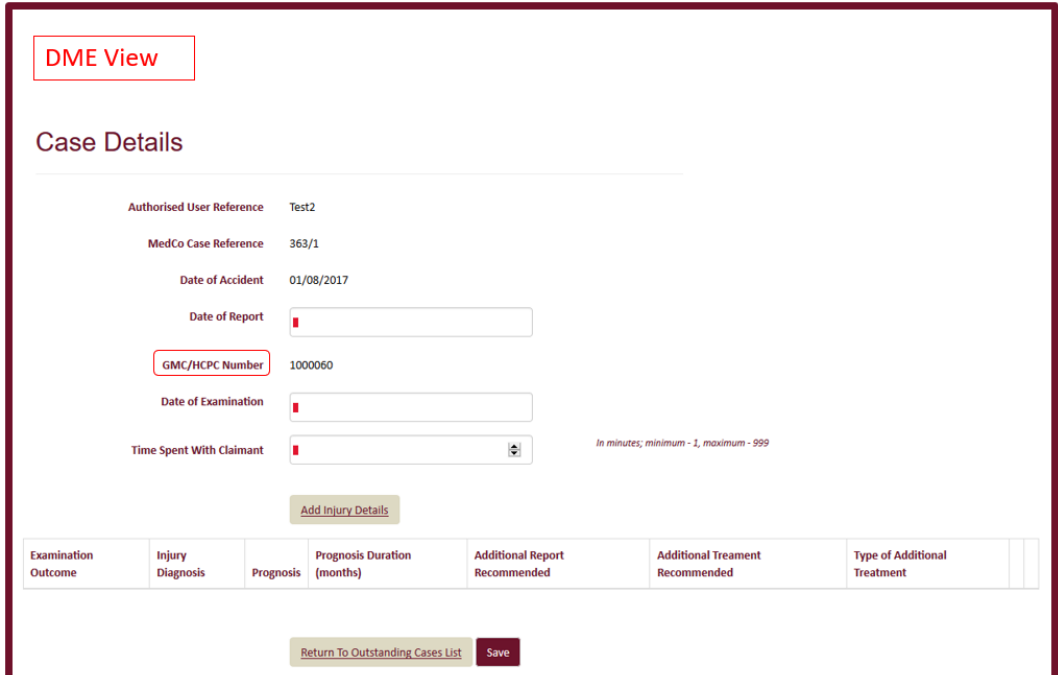

*Figure 5a*

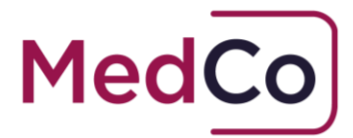

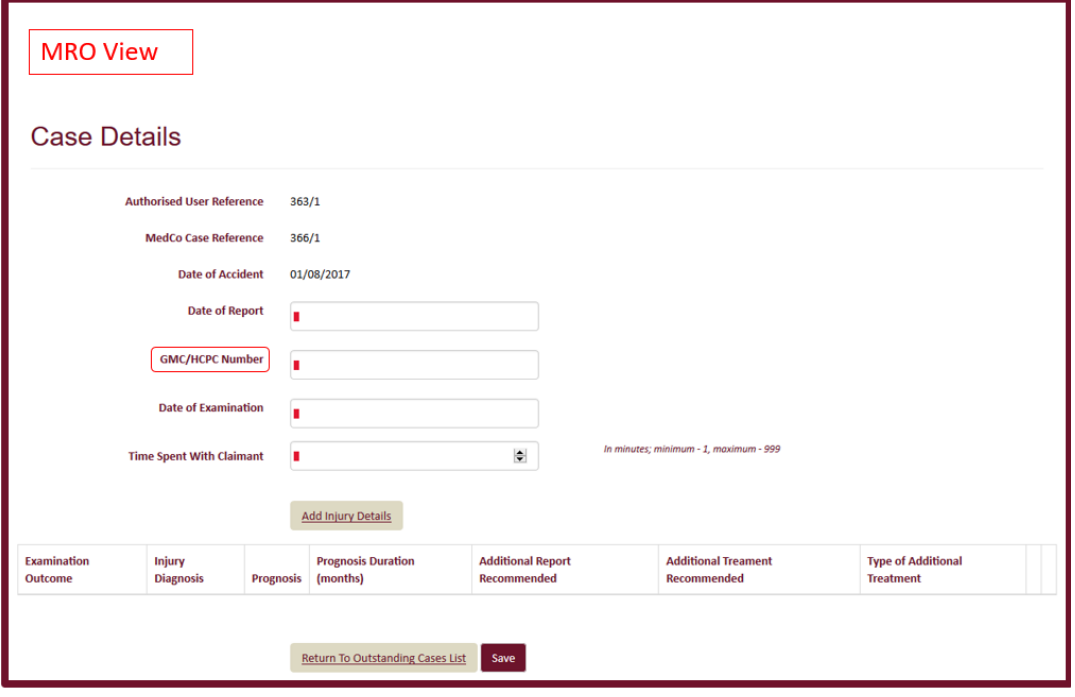

*Figure 5b*

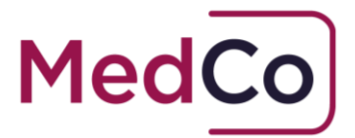

## How to enter the Case Data and Close the Case

**Important:** Before you start, check you are entering the correct case data by cross referencing the Authorised User Reference *and* Medco Case Reference on the MedCo system with the Medical report you are working from.

1. Enter the **Date of the Report** using either the date picker (that will appear as soon as you click in the box) or type the date manually following the format **DD/MM/YYYY.**  See **Figure 6**

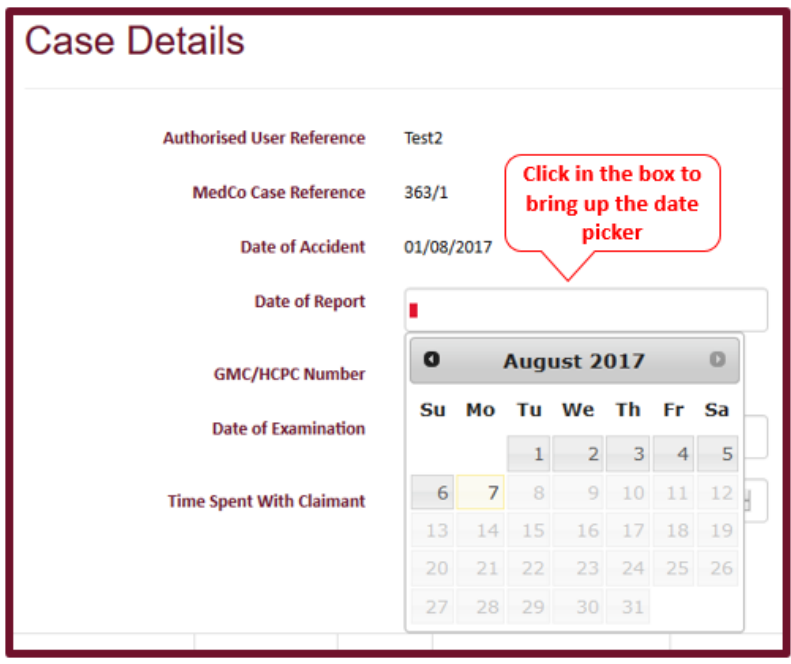

*Figure 6*

**Note: the date of the report** *cannot* **be before the accident** 

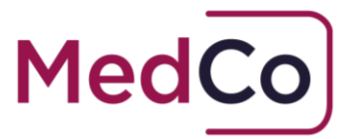

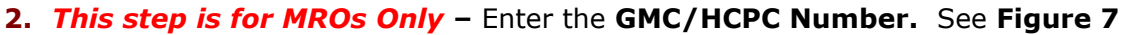

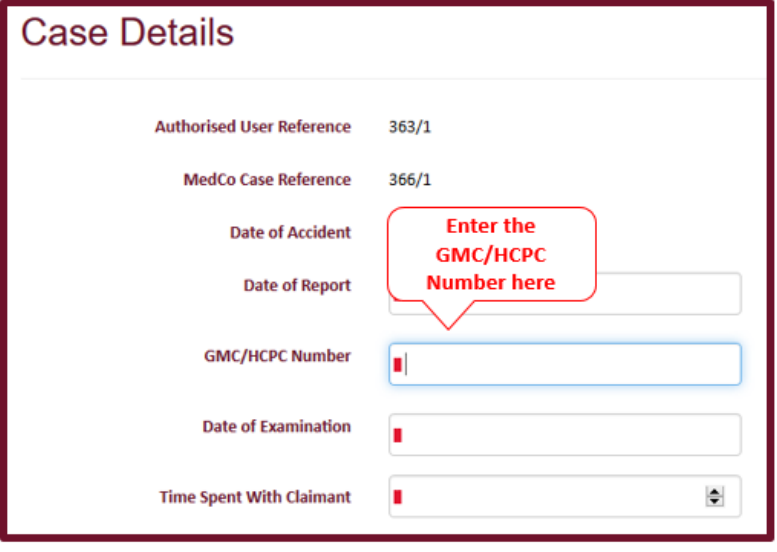

*Figure 7*

3. Enter the **Date of the Examination** using either the date picker (that will appear as soon as you click in the box) or type the date manually following the format **DD/MM/YYYY.** See **Figure 8**

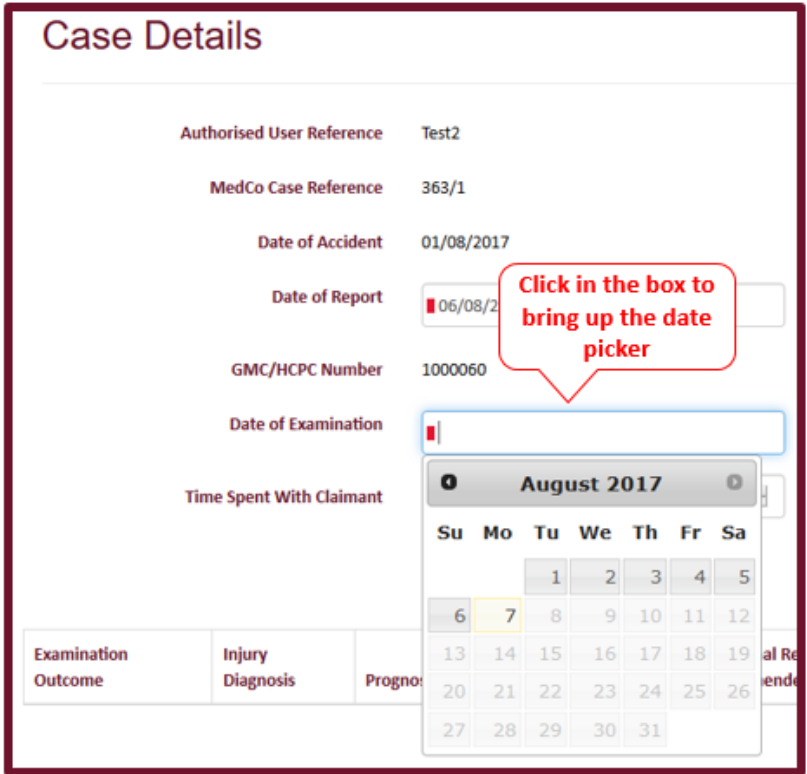

*Figure 8*

How to manually upload case data and view closed cases Version 2.0 MedCo Registration Solutions

8

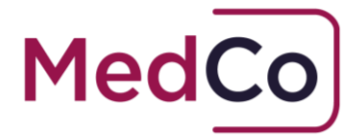

**Note: the date of examination** *cannot* **be before the accident or after the date of the report**

4. Enter the **Time Spent with Claimant** in minutes by using the arrows in the box to select the minutes or manually type them in. See **Figure 9**

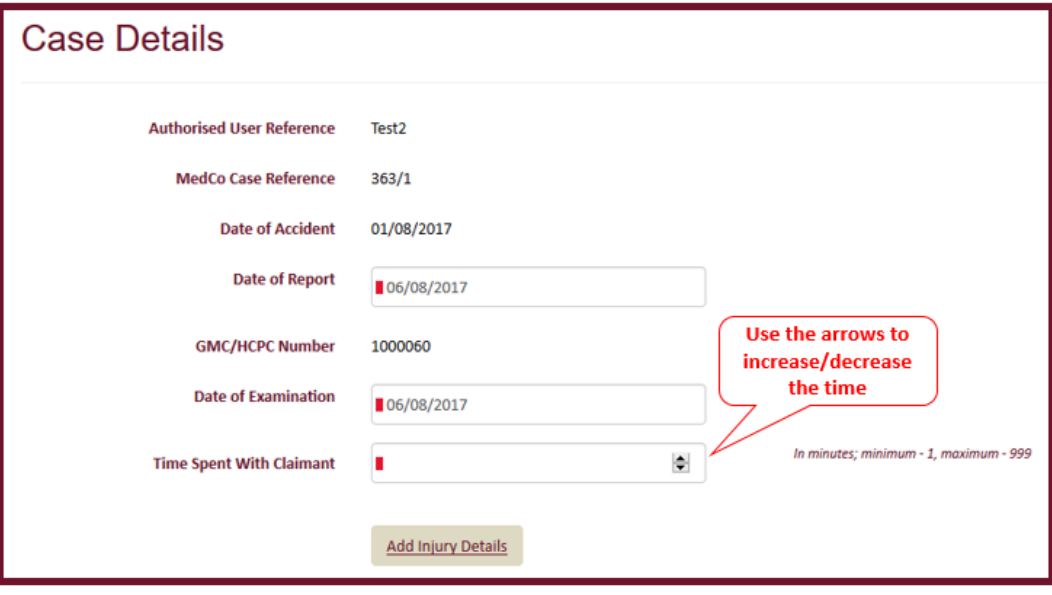

*Figure 9*

5. Having completed the general information about the report and the examination, click **Add Injury Details** to complete the information about the injury. See **Figure 10**

#### **Important Notes:**

- If there are multiple injury types (for example, **neck**, **back** and **shoulder**) this step needs to be completed for each injury type.
- Prognosis Durations must be entered from the Date of the Accident *and* must be the number of months in whole numbers.
- If the "**Claimant's Injury Diagnosis**" is of type "**Other**" then the "**Prognosis**" and "**Prognosis Duration**" fields will not appear.
- It is possible to add injury type multiple times.

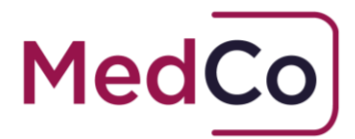

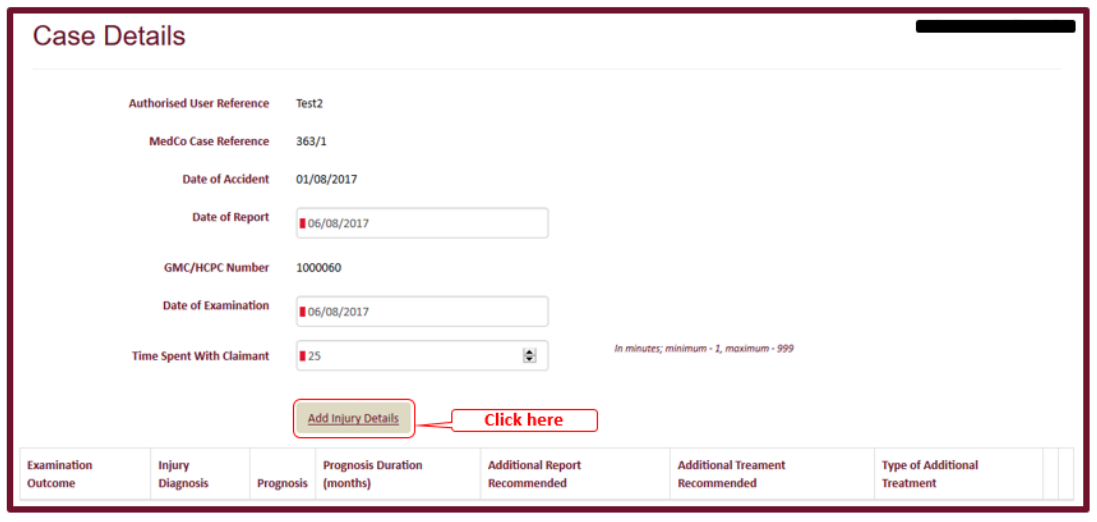

*Figure 10*

The remaining **Steps 6 – 15** below follows an example of entering case data showing a neck and back injury.

6. To add details of a neck injury, first select the **Claimant's Examination Outcome** *Injury Diagnosed* and in the **Claimant's Injury Diagnosis** select *neck*. See **Figure 11**

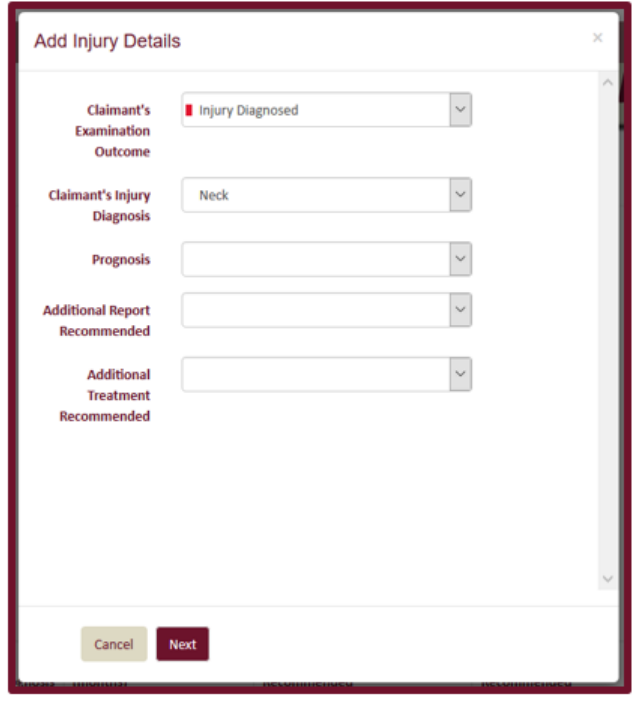

*Figure 11*

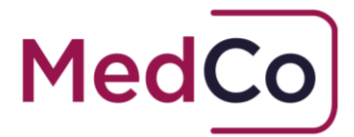

7. Complete the remaining information about the *neck* injury using the drop down boxes and press **Next** once complete. See **Figure 12**

**Note:** Prognosis Durations must be entered from the Date of the Accident *and* must be the number of months in whole numbers.

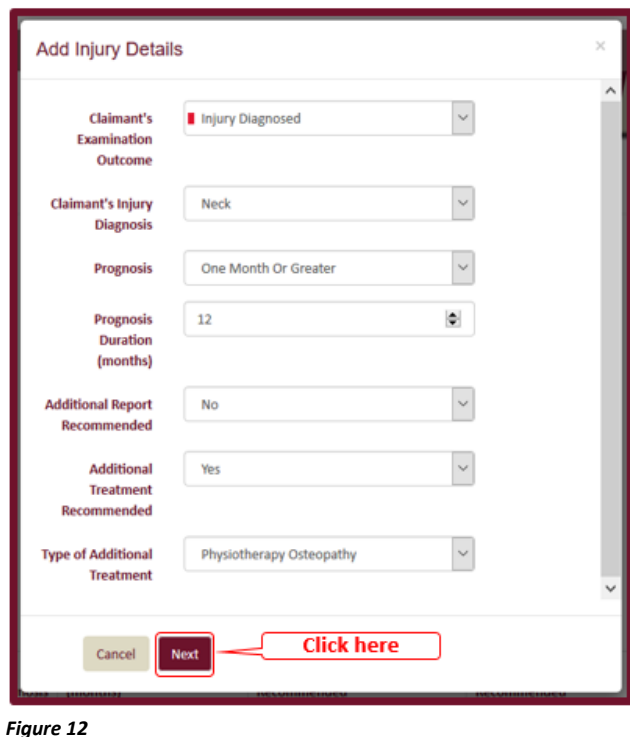

8. The *neck* injury details will now be displayed in the **Case Details** screen. See **Figure 13**

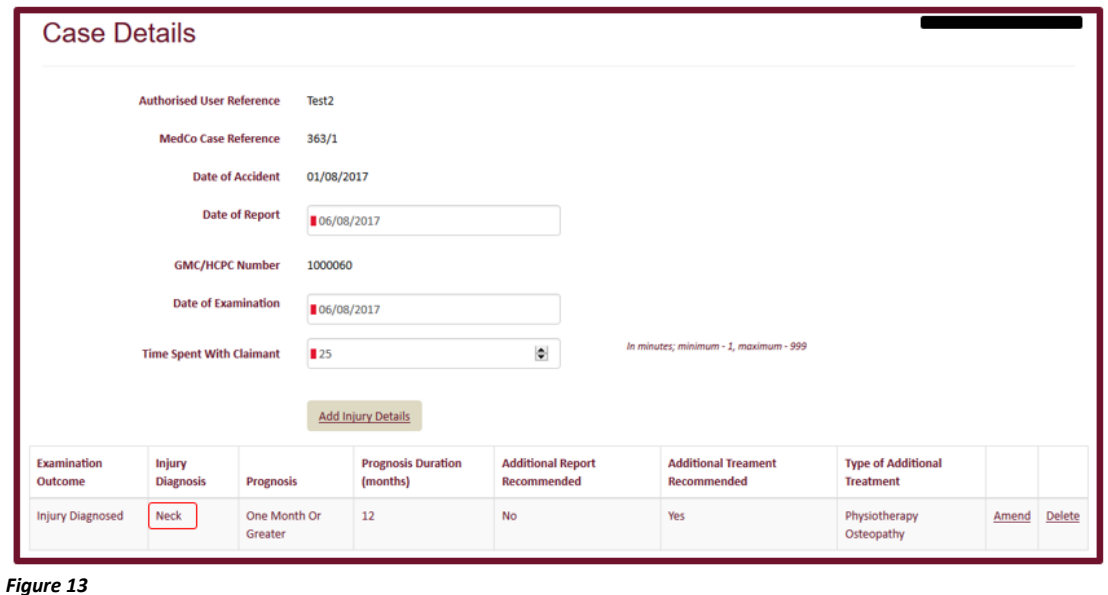

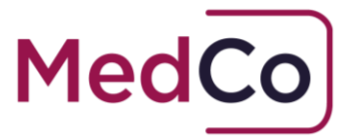

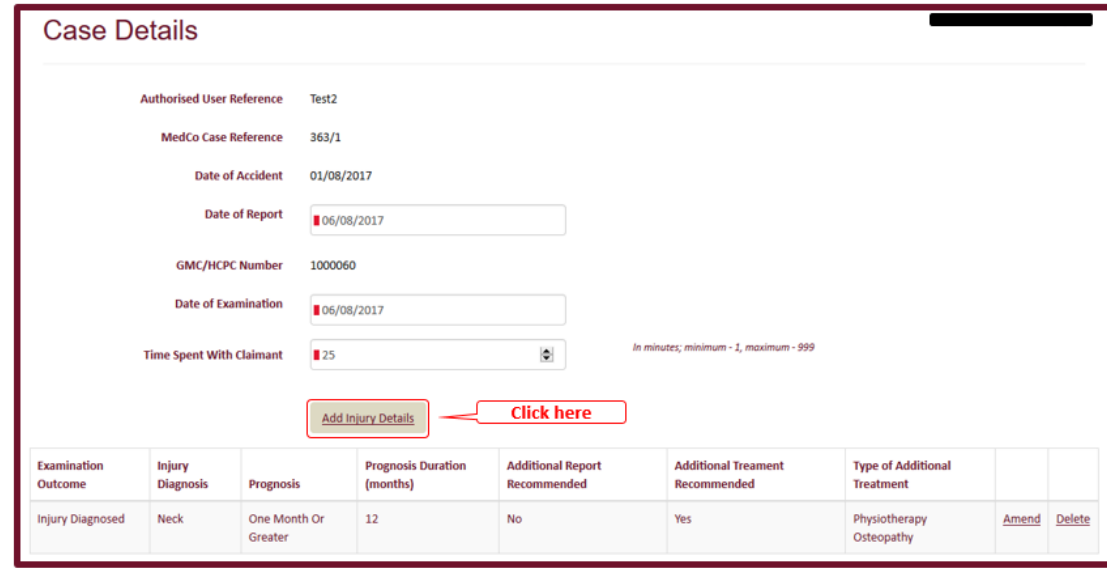

9. To add details of a *back* injury, click **Add Injury Details.** See **Figure 14**

*Figure 14*

10.Select the **Claimant's Examination Outcome** *Injury Diagnosed* and in the **Claimant's Injury Diagnosis** select *back*. See **Figure 15**

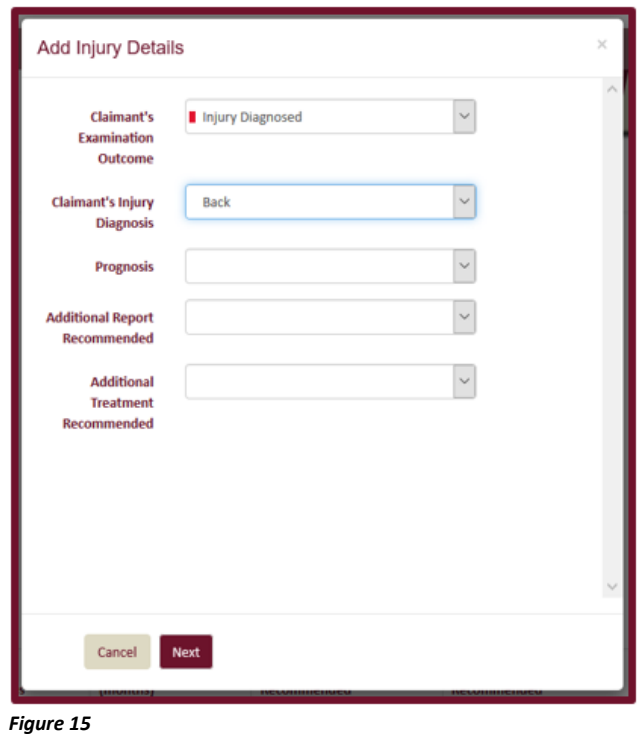

How to manually upload case data and view closed cases Version 2.0 MedCo Registration Solutions

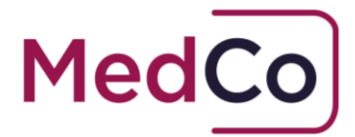

11.Complete the remaining information about the *back* injury using the drop down boxes and press **Next** once complete. See **Figure 16**

**Remember:** Prognosis Durations must be entered from the Date of the Accident *and* must be the number of months in whole numbers.

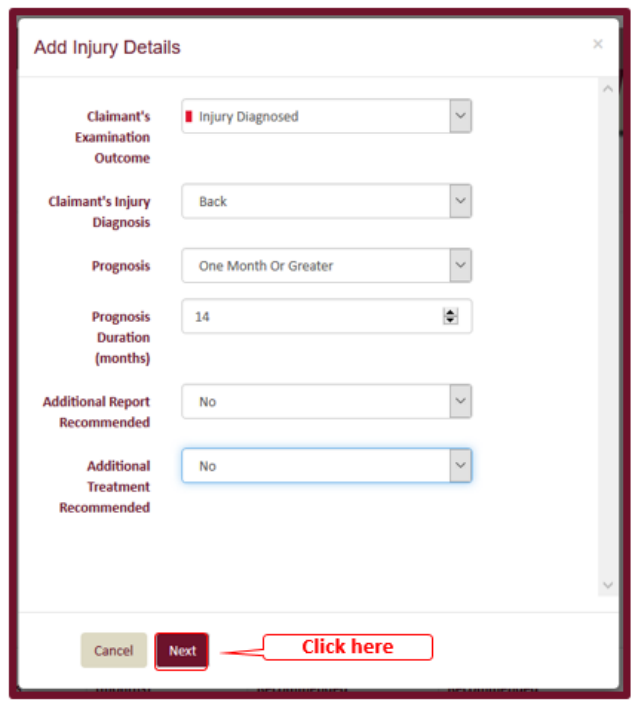

*Figure 16*

12. The *back* injury details will now be displayed in the **Case Details** screen. See **Figure 17**

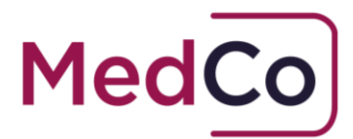

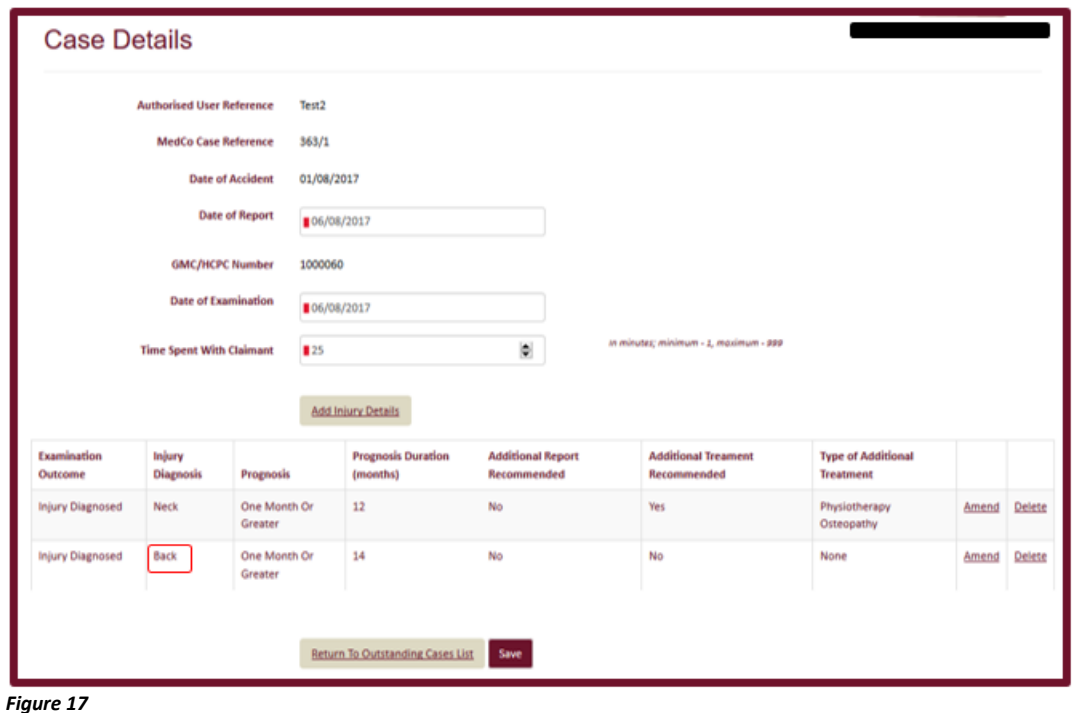

13. Once you have added all injury types and are happy the details are correct press **Save** to complete the data. This will Close the case and remove it from your list of Outstanding cases. See **Figure 18**

**IMPORTANT: Please check the case data is complete and accurate** *BEFORE you press Save as it is not possible to delete or amend the data once Saved.* 

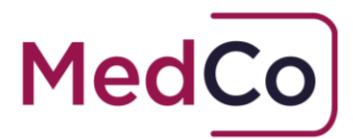

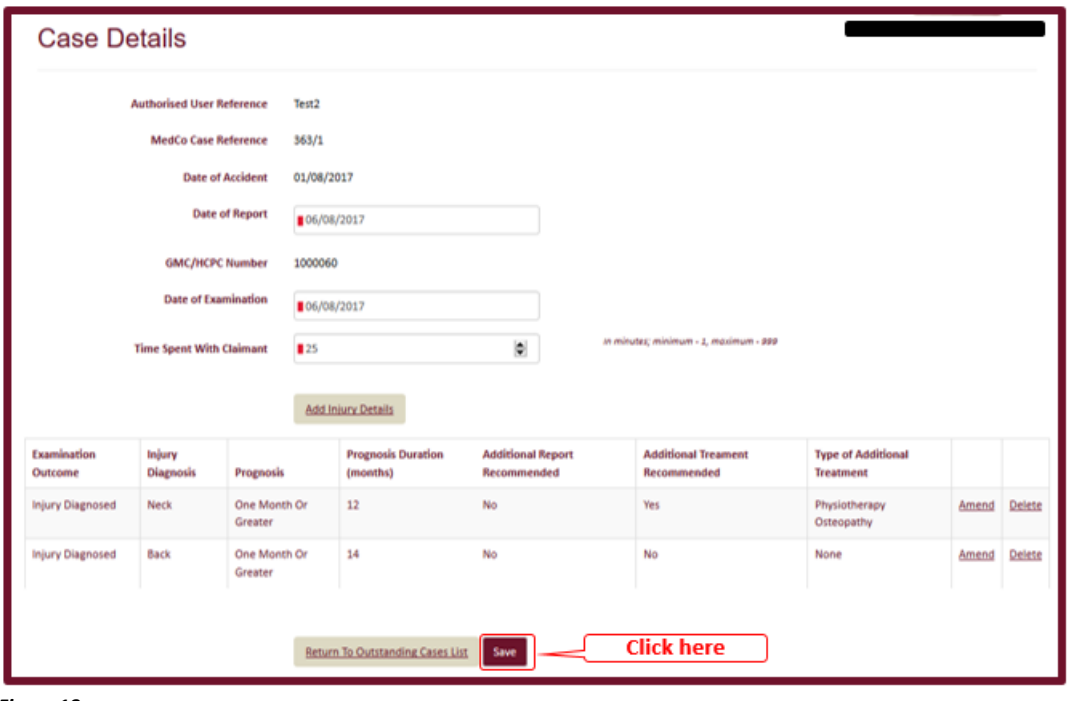

*Figure 18*

14. Once you have Saved the case data the system will return to your list of outstanding cases where you can apply filter criteria to search for open cases. See **Figure 19**

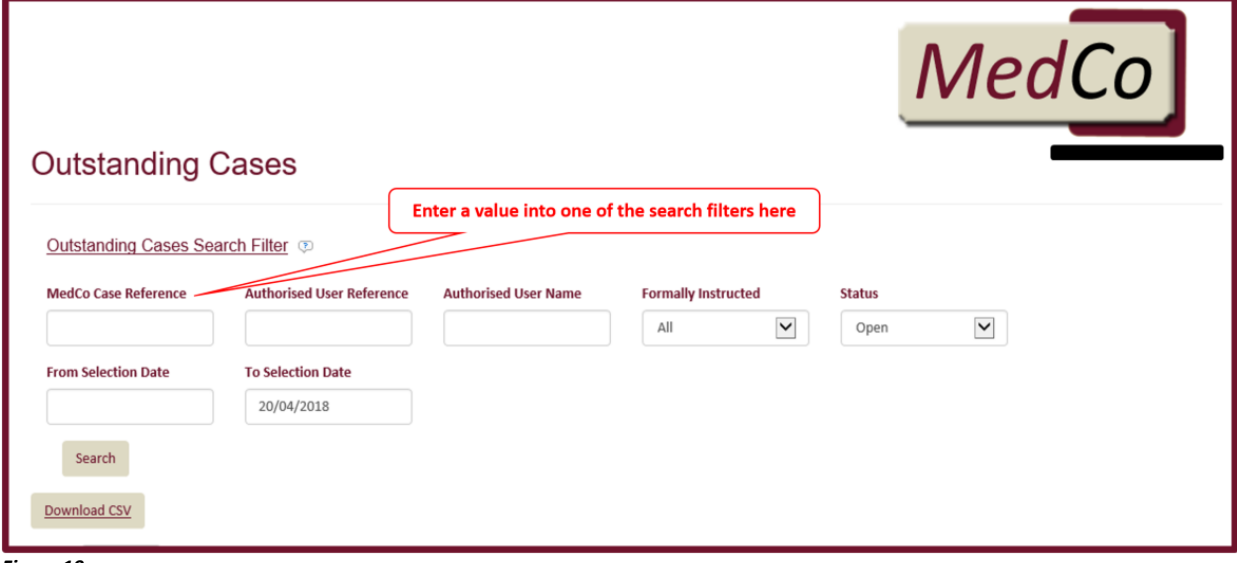

*Figure 19*

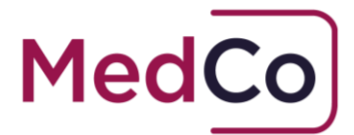

#### How to view a Closed Case

Once you have added all injury types and pressed **Save** to complete the data, the case is Closed and is remove from your list of outstanding cases.

To view the information you have uploaded on a case follow the steps below.

1. From the Main Menu click the option **Search for Closed/Archived Cases.** See **Figure 20**

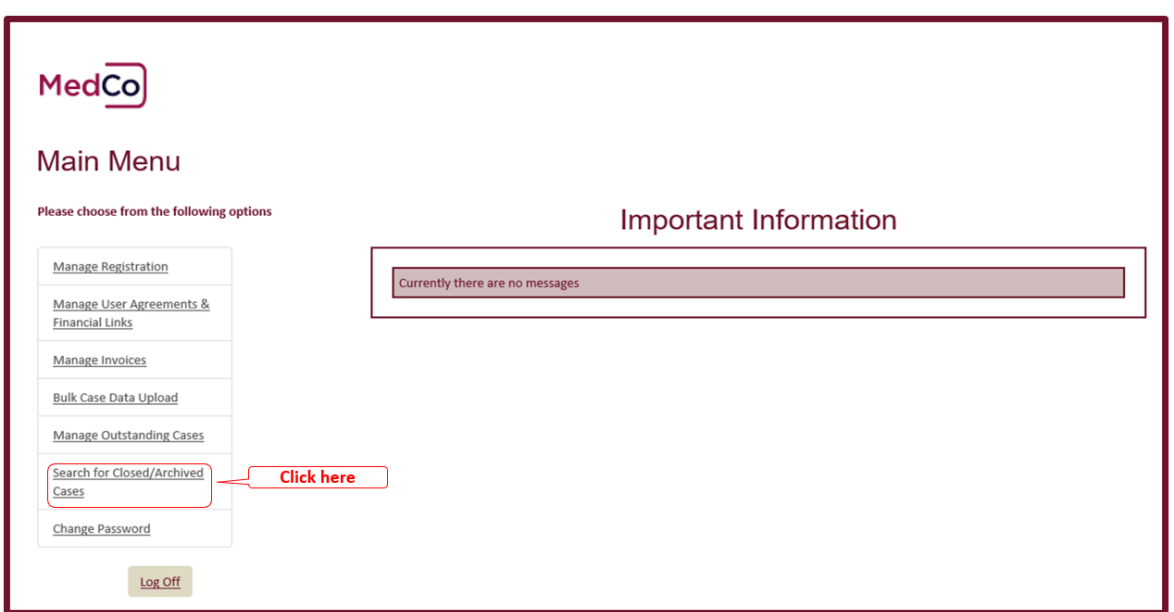

*Figure 20*

2. On the **Find MedCo Cases** screen enter the full Medco Case reference (including the forward slash and the following number e.g. *363/1*) in the box and press **Search.** See **Figure 21**

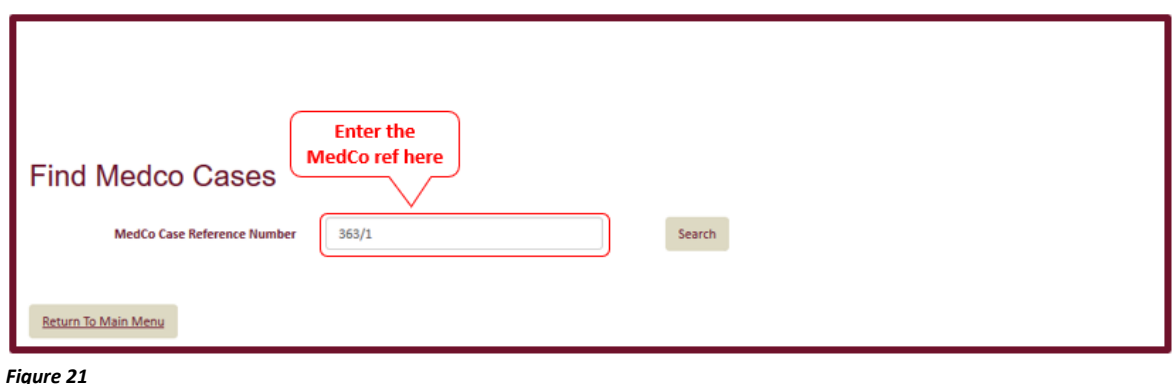

How to manually upload case data and view closed cases Version 2.0 MedCo Registration Solutions

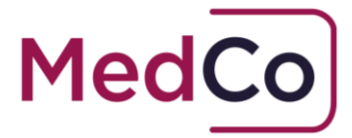

*Note: if you enter the MedCo case reference in the Search box without the forward slash and the following number, the Search will return all associated Medco reference numbers eg 419/1, 419/2, 419/3, 419/4 and 419/5.* 

3. On the Search results page click **View** to see the case data. See **Figure 22**

| MedCo                                                                            |                                                   |  |                                 |                                       |                             |                            |                                   |             |
|----------------------------------------------------------------------------------|---------------------------------------------------|--|---------------------------------|---------------------------------------|-----------------------------|----------------------------|-----------------------------------|-------------|
| <b>Find Medco Cases</b><br><b>MedCo Case Reference Number</b><br>419/2<br>Search |                                                   |  |                                 |                                       |                             |                            |                                   |             |
| <b>MedCo Case Reference</b><br><b>Number</b>                                     | <b>Authorised User Reference</b><br><b>Number</b> |  | <b>Search Type</b>              | <b>Expert Speciality</b>              | Claimant<br><b>PostCode</b> | Date of<br><b>Accident</b> | <b>Status</b>                     |             |
| 419/2                                                                            | <b>UAT001</b>                                     |  | <b>Direct Medical</b><br>Expert | <b>Consultant A&amp;E</b><br>Medicine | <b>MK14</b>                 | 22/11/2017                 | Closed - Medical Data<br>Uploaded | <b>View</b> |
| Return To Main Menu                                                              |                                                   |  |                                 |                                       |                             |                            | <b>Click here</b>                 |             |

*Figure 22*

4. The Closed Case data is displayed and is read only.See **Figure 23**

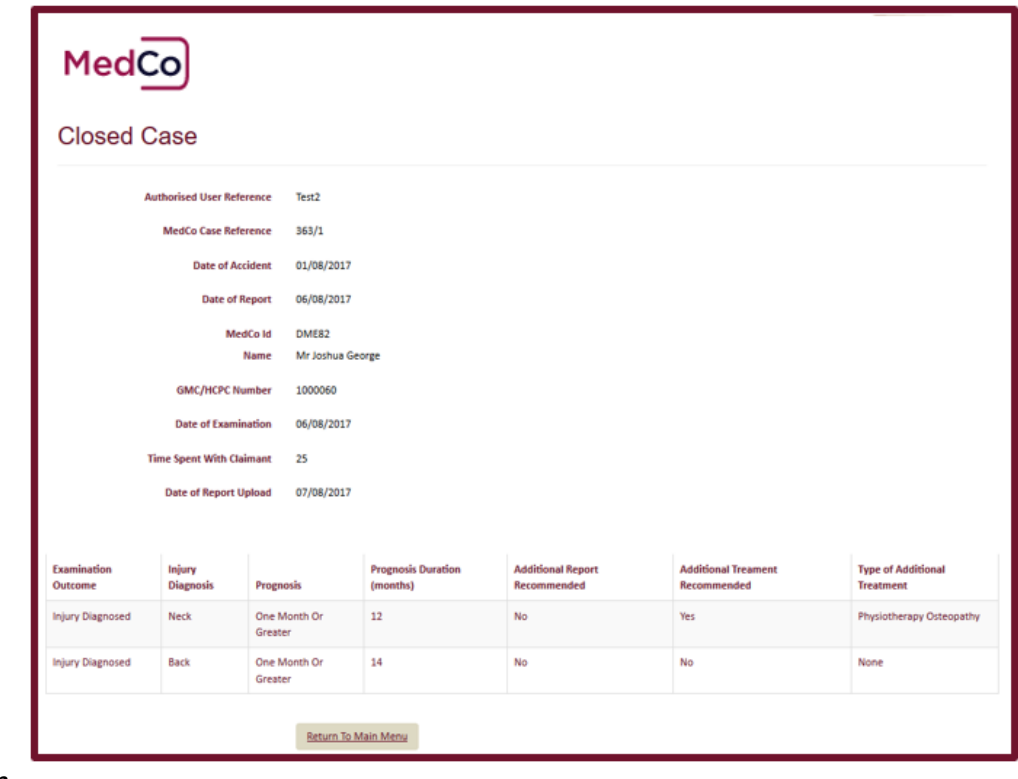

*Figure 23*